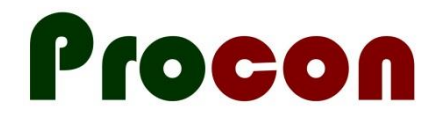

# **Implementing the "Be Well" Self-Management Plan**

**Ken Leech, Procon Limited ken@procon.co.nz 18 November 2016**

### **Downloading the Installation Package**

Please go to [www.procon.co.nz/wrhn.html](http://www.procon.co.nz/wrhn.html). Locate the item called "Be Well Installation Package" and click on "Download".

Save the file somewhere where you can find it for the next step…

#### **Unzip the downloaded installation package**

- 1. Run Windows Explorer (shortcut: Hold the "windows" key on your keyboard down and then press "E" for Explorer).
- 2. Locate the file you downloaded above and right-click on it. Select "Extract All…". (If this option is not shown, you may need some help – the goal here is to "unzip" the file you downloaded so that each file within the ZIP is available.)
- 3. Save the extracted files somewhere where you can find them.

#### **Import the new Advanced Forms**

- 1. In Medtech: Setup  $\rightarrow$  Advanced Forms  $\rightarrow$  Advanced Forms Manager. Note that you now have a new menu item "Advanced Forms" at the top of the screen.
- 2. Advanced Forms  $\rightarrow$  Import Form
- 3. "Browse" to locate the folder where you saved the unzipped files. "Validate" and then "Import" each of the following files (repeating step 2 as appropriate):
	- Live Well (LWPCON).xml
	- Mental Health and AOD Screen (WAPCON).xml
	- Referral Generic (GENREFPCON).xml
	- Service Directory (REFDPCON).xml
	- Long Term Care Plan.xml

#### **Create the Best Practice direct-access forms**

- 1. In Medtech:  $Tools \rightarrow SOL$
- 2. File  $\rightarrow$  Open/Run
- 3. Locate the file "BPAC Forms.sql" and "Open".

## **Setup Access Password**

- 1. In Medtech, put a test patient on the palette.
- 2. Run the form "Long Term Care Plan".
- 3. You will be prompted to enter a database password. The password is care99\*plan
- 4. Close the form and run the Long Term Care Plan form again to verify that you don't receive a prompt for the database password.